**نحوه دانلود و نصب نرم افزار میک تک و ویرایشگر تکس استودیو.** 

**تهیه کننده: سید علی موسوي- دانشگاه قم.** 

**الف. دانلود برنامه:** 

**-1 به آدرس سایت زیر مراجعه کنید:**

## **<http://www.tug.org/protext>**

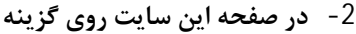

## download the self-extracting protext.exe file

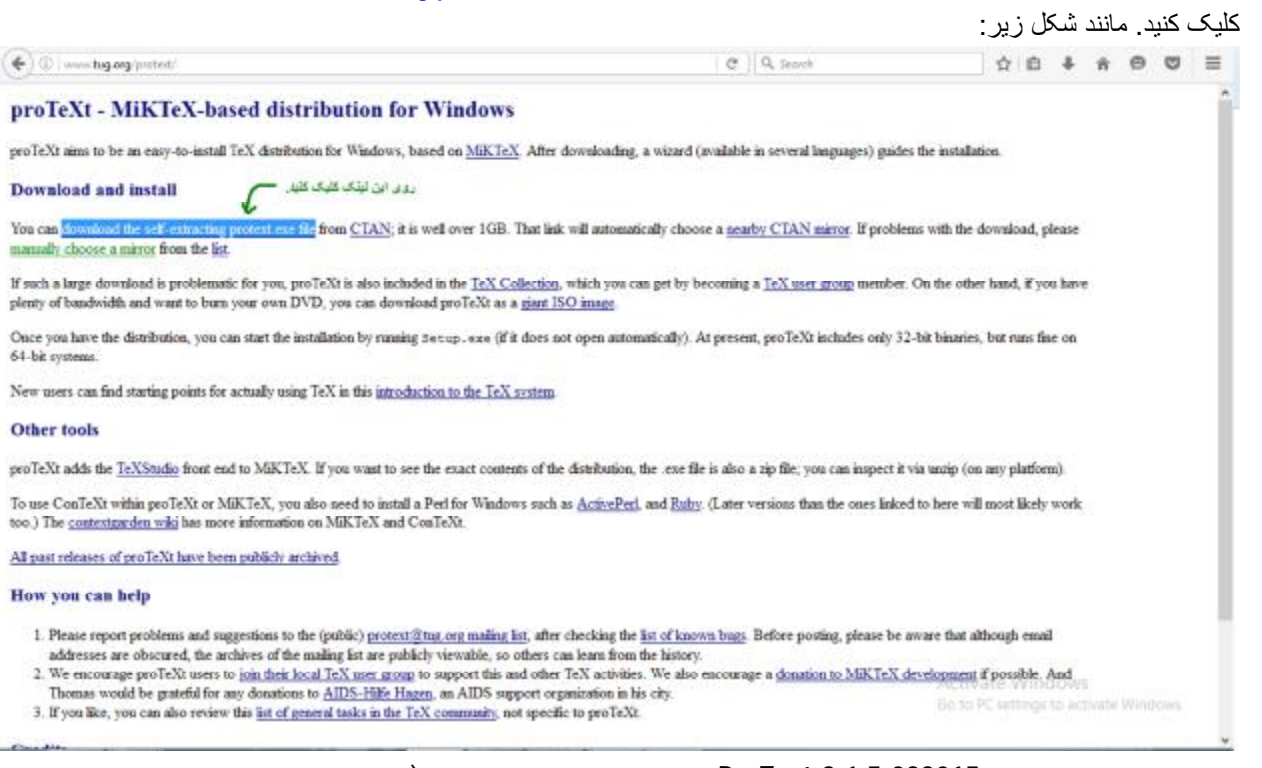

3- در صفحه جدید روی ProText-3.1.5-033015.exe مانند شکل زیر کلیک کنید. (دقت کنید که در زمانی که به

**سایت مراجعه میکنید ممکن است عددها تغییر کند به دلیل اینکه ویرایش نرم افزار تغییر میکند.)**

← 0 | ctan.yazd.ac.in/systems/windows/protect/ Index of /systems/windows/protext Name **Last modified** Size Description Parent Directory ProTeXt-3.1.5-033015 exe 30-Apr-2015 19:40 1.8G protext exe 30-Apr-2015 19:40 1.8G

Apache/2.2.23 (CentOS) Server at ctan.yazd.ac.ir Port 80

4- با کلیک بر روی لینک دانلود آغاز میشود. با توجه به اینکه حجم فایل زیاد است (1,8گیگا بایت) بهتر است از نرم افزارهای مدیریت دانلود استفاده نمایید تا کار دانلود سریعتر انجام شود. پس از دانلود فایل مراحل نصب را به صورت **زیر انجام دهید.** 

**مراحل نصب نرمافزار را به صورت زیر انجام دهید:** 

1- پس از دانلود نرمافزار بر روی فایل دانلود شده کلیک کنید و در منوی ظاهر شده یک پوشه را انتخاب نمایید. به عنوان **نمونه من در کامپیوتر خودم پوشه**

 **E:\new software 64 bit\math\protext2016-05-28**

**را انتخاب کرده ام تا محتویات فایل پس از خارج شدن از حالت فشرده در آنجا قرار گیرد.** 

2- پس از این مرحله وارد پوشهای شوید که در قسمت قبل انتخاب کردهاید. باید محتویات پوشه به صورت زیر باشد، در غیر این صورت فایل شما به صورت کامل از حالت فشرده خارج نشده است و باید مرحله قبل را انجام دهید.

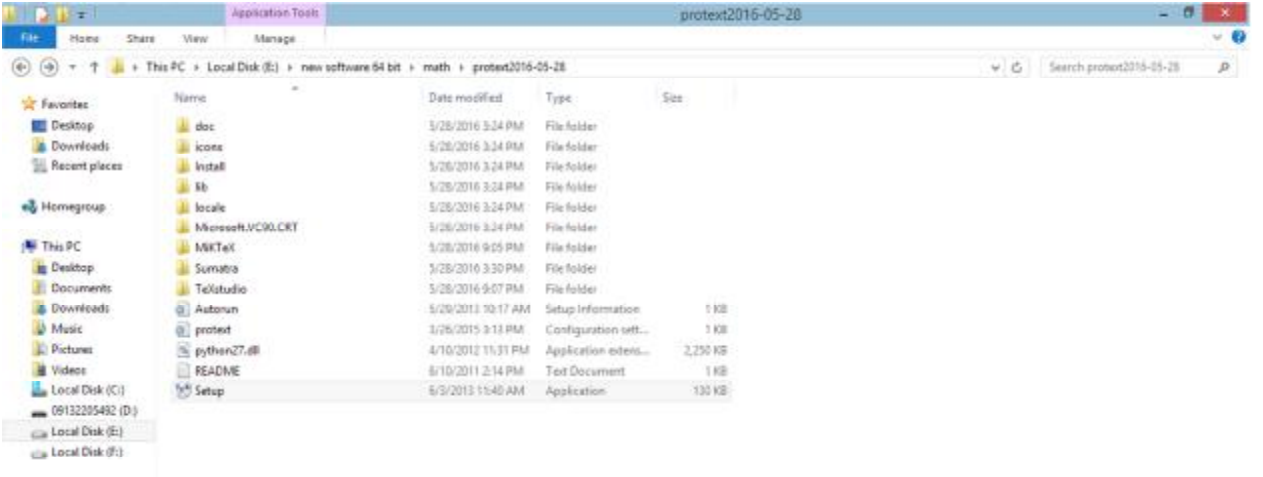

**Gu Network** 

**-3 حال بر روي گزینه setup کلیک کنید تا پنجره زیر ظاهر شود.**

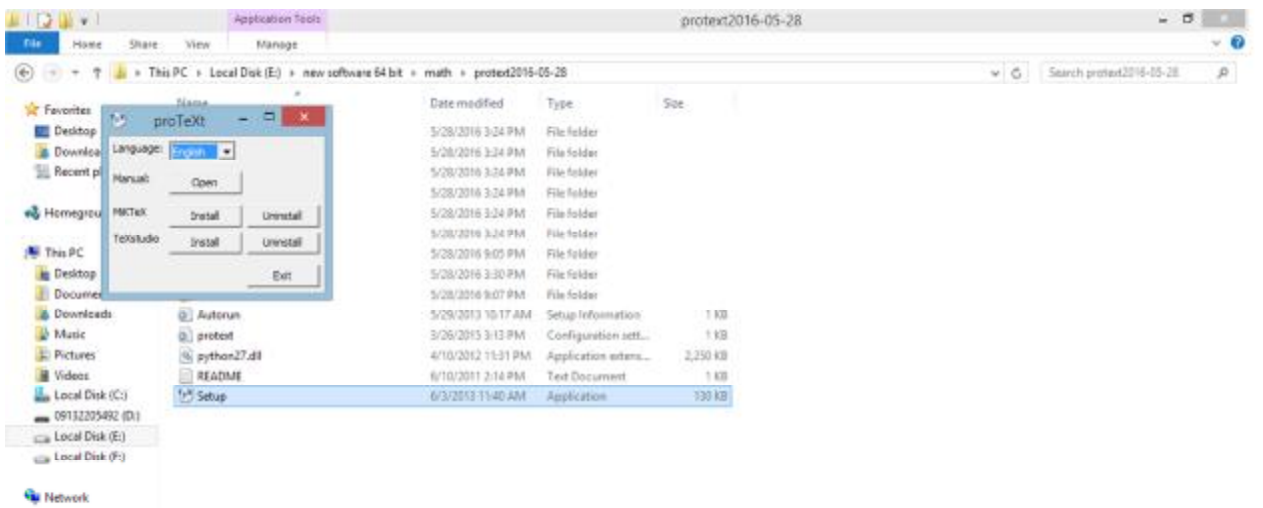

4- در روبروی گزینه Miktex روی گزینه Uninstall کلیک کنید تا پنجره زیر ظاهر شود: (در صورتی که Miktex روی کامپیوتر شما نصب نباشد پیامی ظاهر می شود که نشان می دهد این نرم افزار روی کامپیوتر وجود ندارد و با **کلیک بر روي ok مرحله پس از حذف Miktex یعنی مرحله 7 را انجام دهید.)**

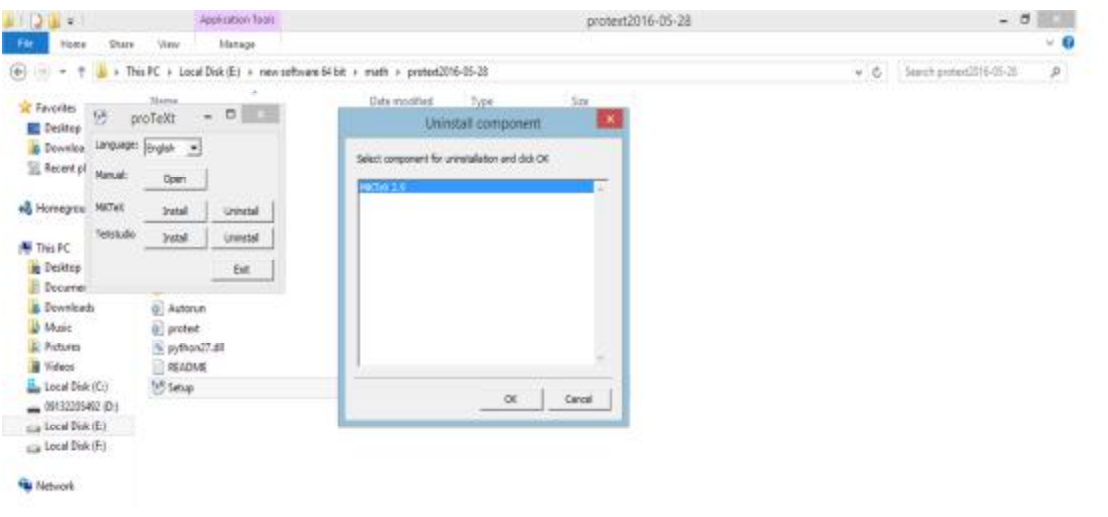

**-5 در کادر جدید بر روي ok کلیک کنید تا پنجره زیر ظاهر شود:**

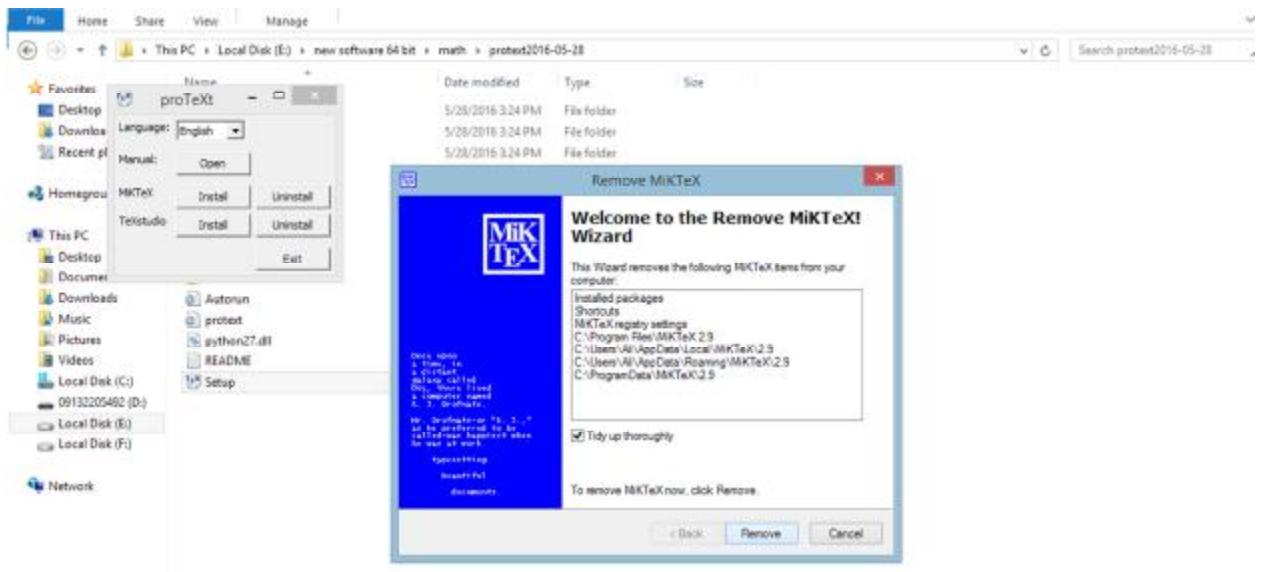

6−۔ بر روی۔ Remove کلیک کنید تا۔ Miktex که روی کامپیوتر شما وجود دارد حذف شود. پس از پایان حذف در دوبارہ

**پنجره به صورت زیر خواهد بود:**

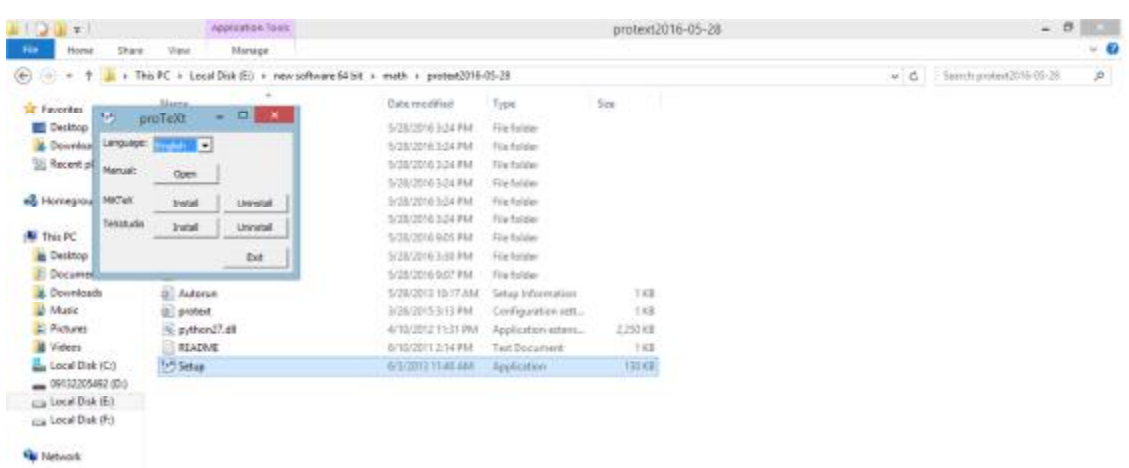

7- در مقابل گزینه Texstudio روی گزینه Uninstall کلیک کنید تا در صورت وجود این نرم افزار روی سیستم شما کادری به صورت زیر باز شود (در غیر این صورت سیستم پیامی مبنی بر اینکه نرم افزار روی سیستم شما وجود ندارد خواهد داد که به کلیک بر روی Ok از این مرحله عبور خواهید کرد و مرحله بعد را انجام دهید.)

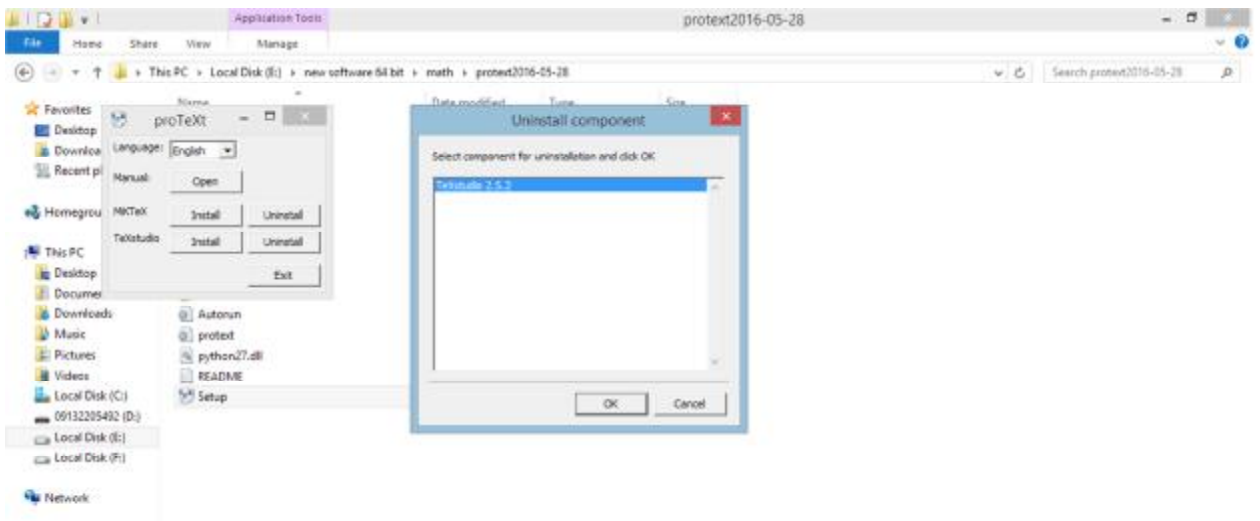

- **-8 بر روي ok کلیک کنید و مراحل حذف نصب را تا اخر انجام دهید.**
	- **-9 پس از پایان دوباره پنجره به صورت زیر خواهد بود:**

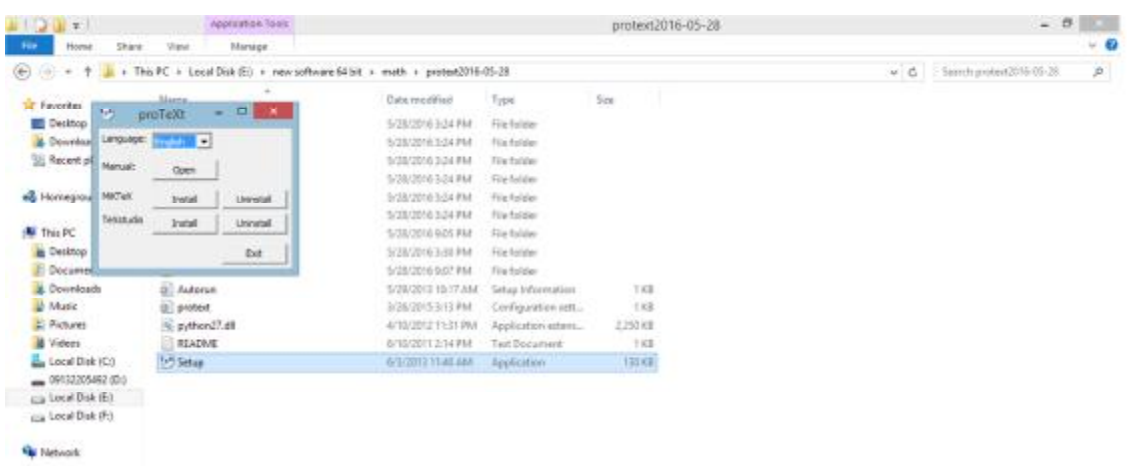

**-10 در مقابل گزینه Miktex روي گزینه Install کلیک کنید تا پنجره زیر ظاهر شود:**

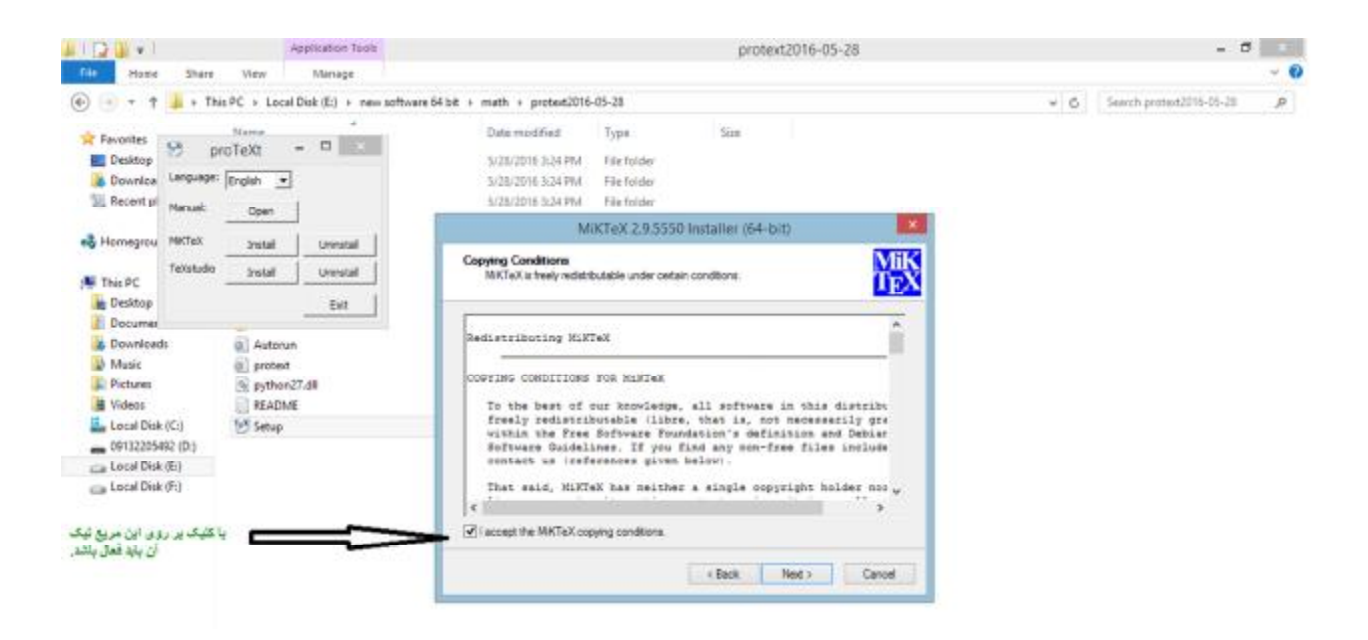

11- مطابق شکل فوق بر روی مربع بیان شده کلیک کنید تا تیک گزینه به صورت فوق (یعنی فعال) باشد و سپس بر روی **گزینه Next کلیک کنید. پنجره زیر ظاهر میشود:**

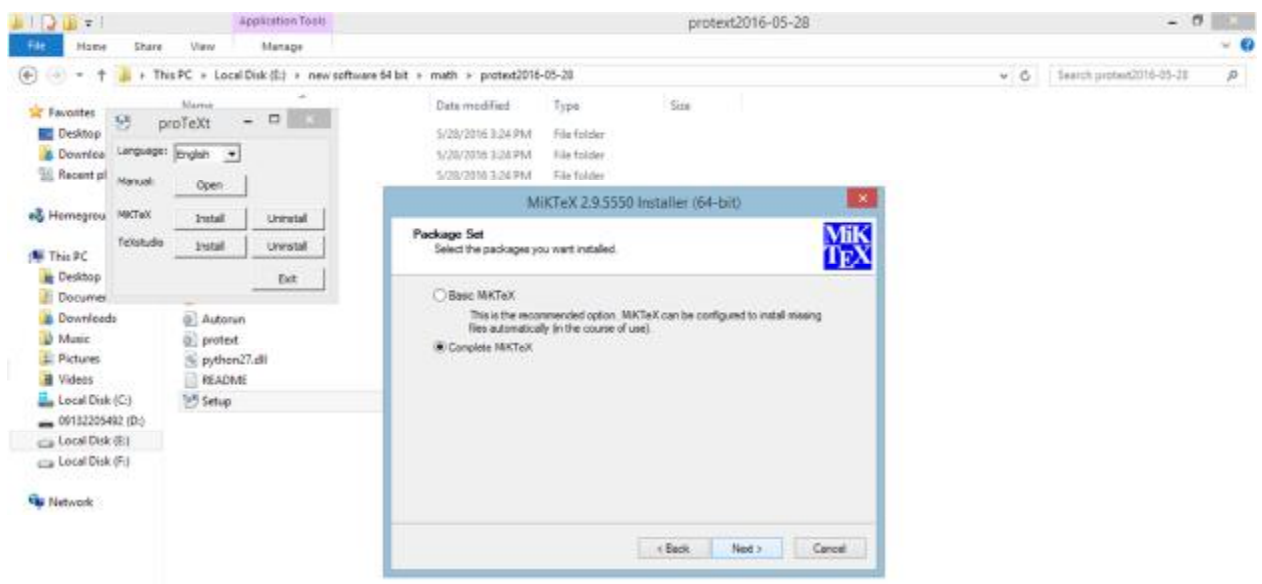

12- در پنجره فوق باید گزینه Complete Miktex را انتخاب کنید و سپس روی Next کلیک کنید تا پنجره زیر ظاهر

**شود:**

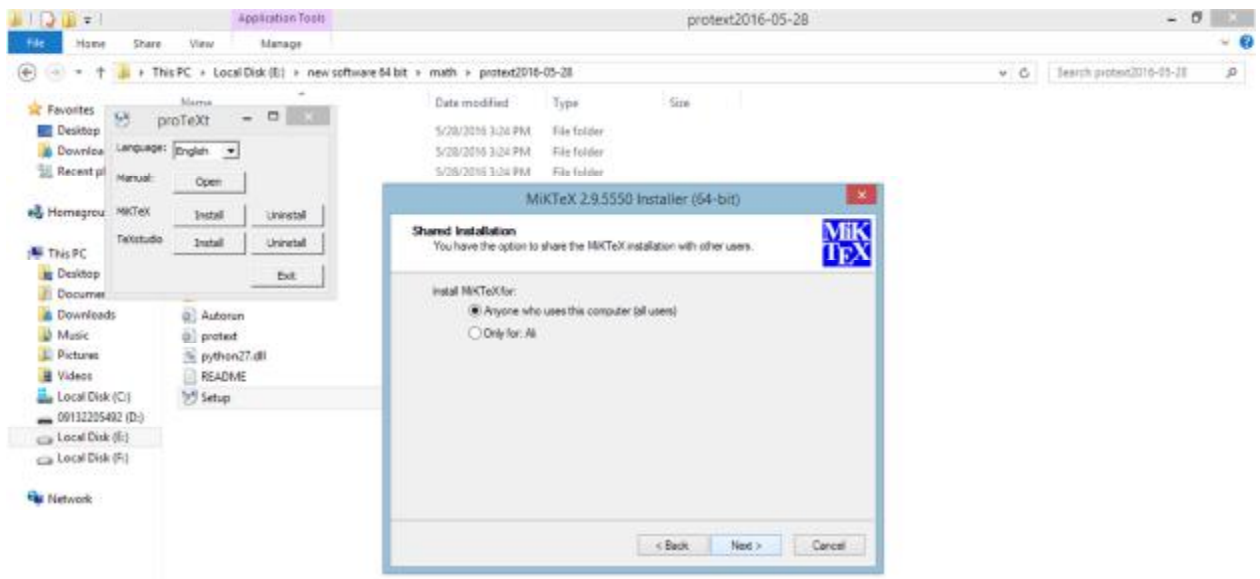

**-13 بر روي ...Anyone کلیک کنید و سپس گزینه Next را بزنید تا پنجره زیر ظاهر شود:**

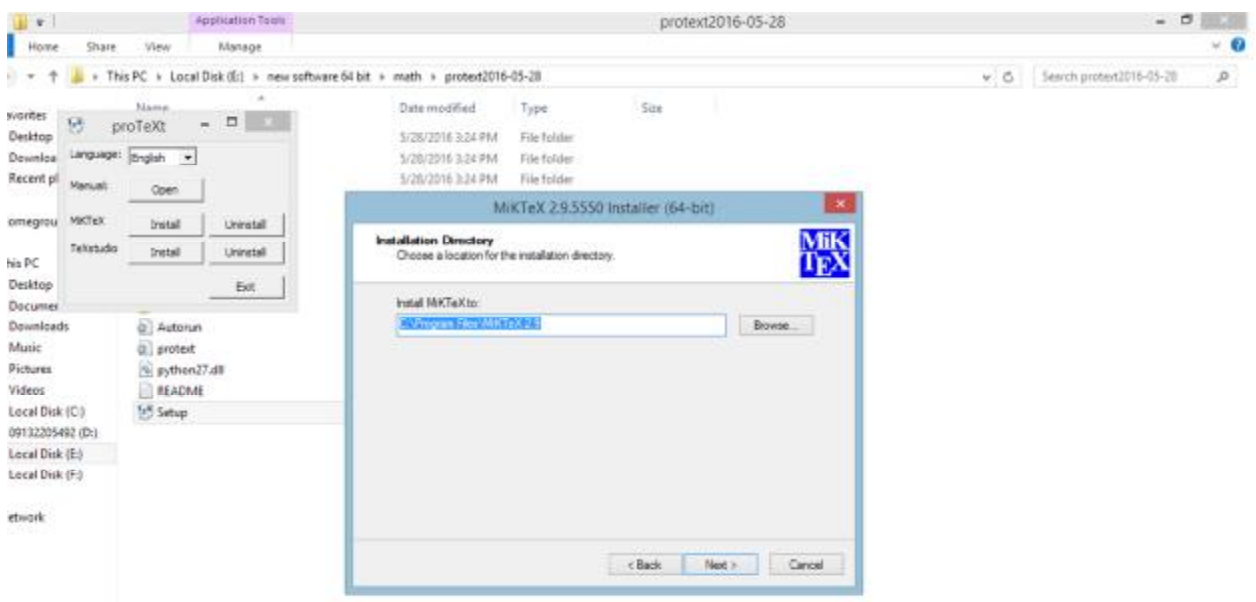

**-14 بر روي Next کلیک کنید. اگر پنجره اي به صورت زیر ظاهر شد آنگاه به پوشه**

**C:\Program Files\Miktex 2.9**

**رفته و تمامی محتویات این پوشه را به صورت دستی حذف کنید.** 

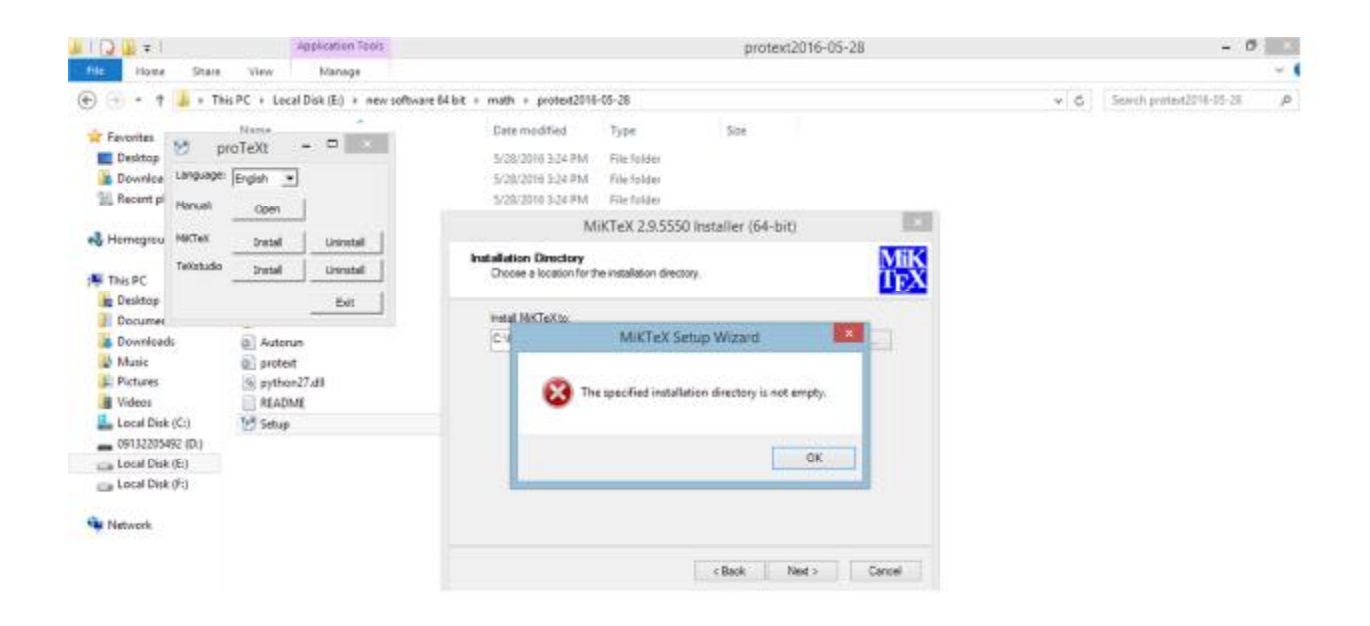

**-15 حال بر روي Ok کلیک کنید تا پنجره زیر ظاهر شود.**

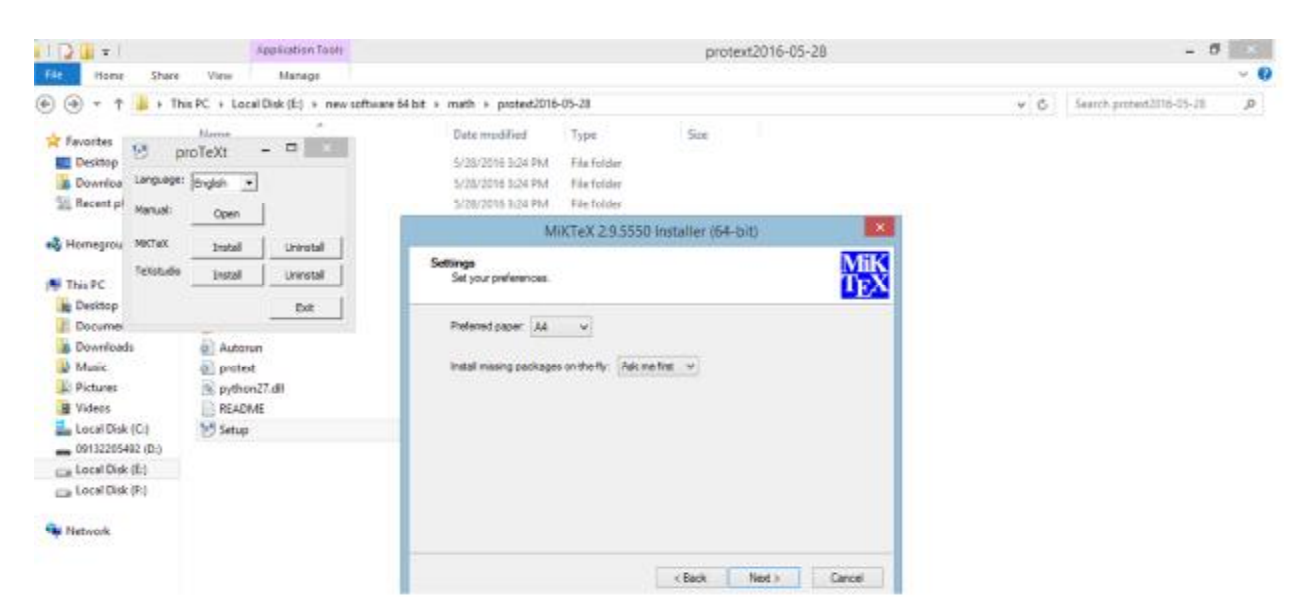

**-16 بر روي گزینه Next کلیک کنید تا پنجره زیر ظاهر شود:**

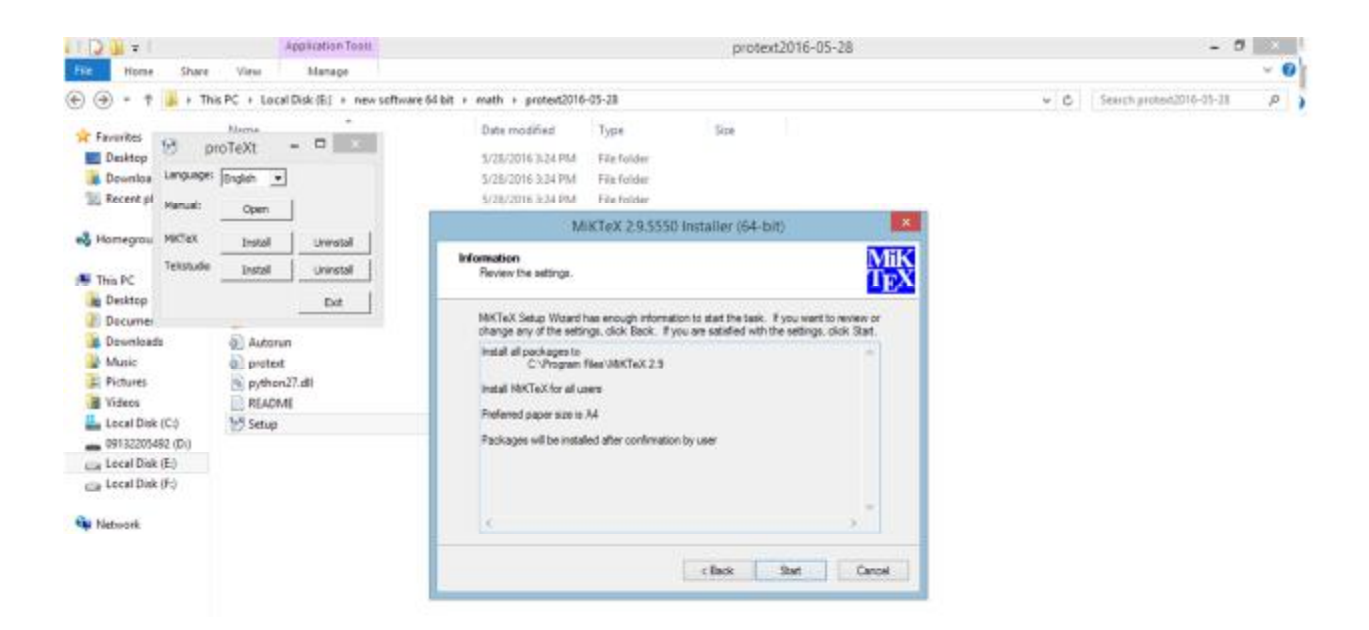

17- بر روی Start کلیک کنید تا فرایند نصب نرم افزار Miktex آغاز شود و منتظر بمانید تا نصب به صورت کامل انجام شود. با توجه به اینکه حجم نرم افزار بالا است و با توجه به سخت افزار سیستم شما ممکن است این فرایند نصب از چند دقیقه ویا حتی تا نیم ساعت یا بیشتر طول بکشد. صبور باشید و منتظر بمانید تا نصب کامل شود و پنجره زیر **ظاهر شود:**

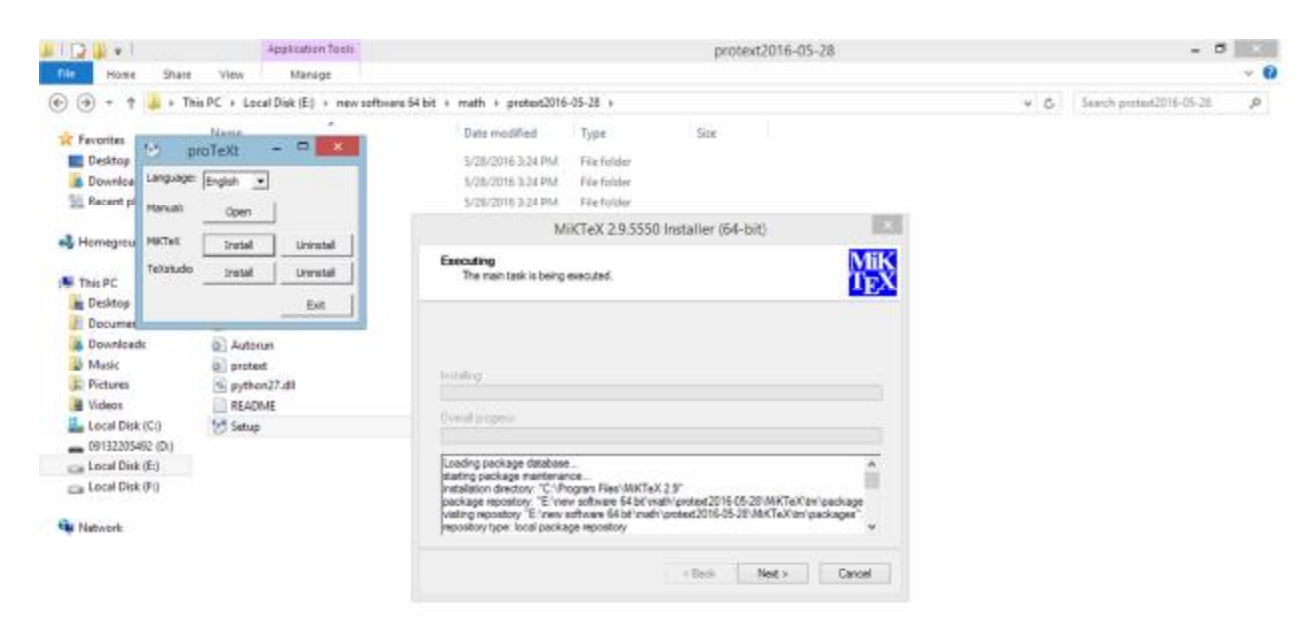

**-18 بر روي Next کلیک کنید تا پنجره زیر ظاهر شود:**

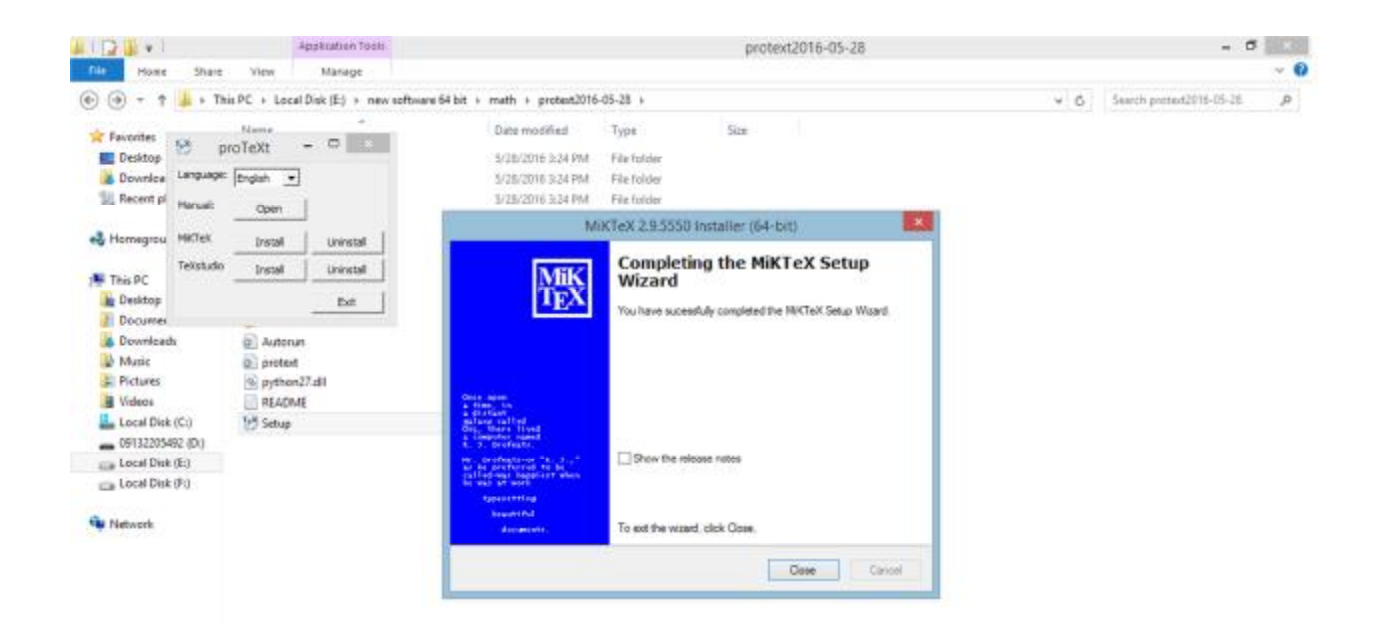

**-19 بر روي Close کلیک کنید تا دوباره پنجره به شکل قبل یعنی به صورت زیر باشد:** 

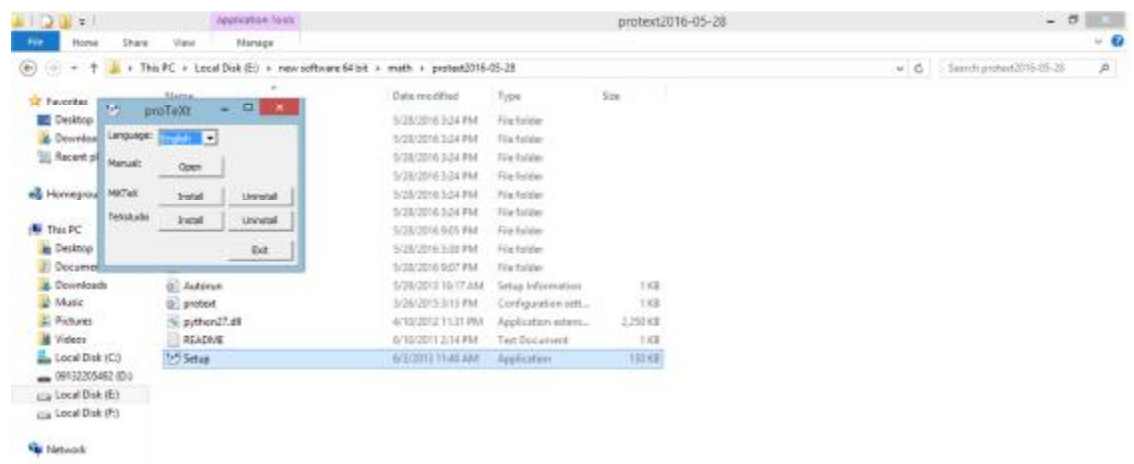

**-20 در مقابل گزینه Texstudio روي گزینه Install کلیک کنید تا پنجره زیر ظاهر شود:**

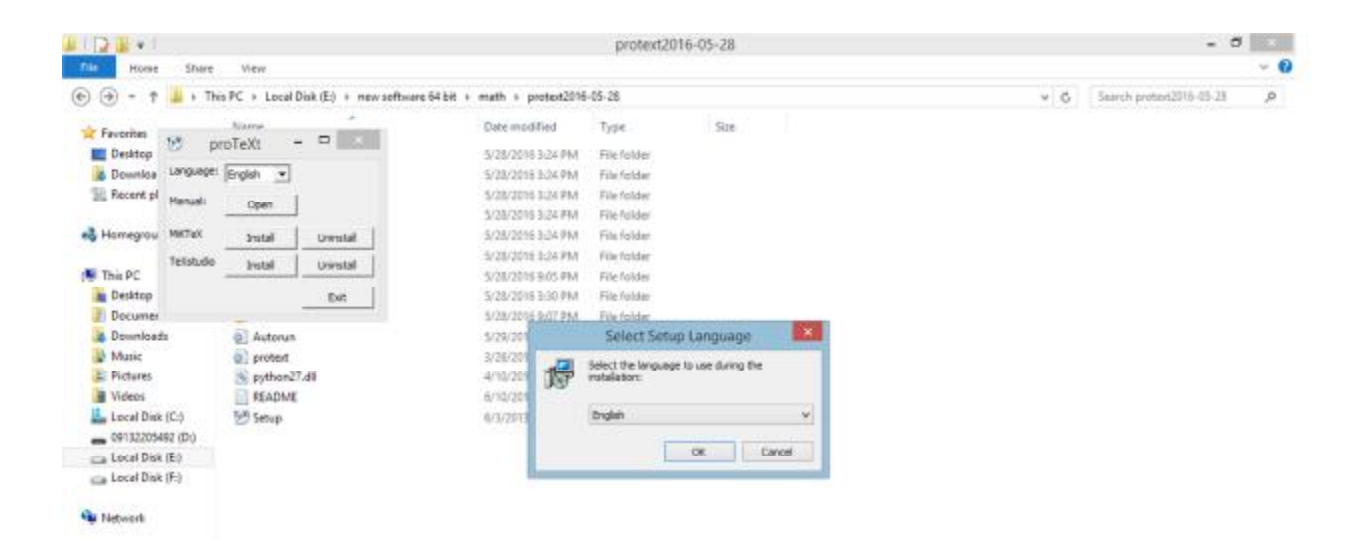

**-21 بر روي Ok کلیک کنید تا پنجره زیر ظاهر شود:**

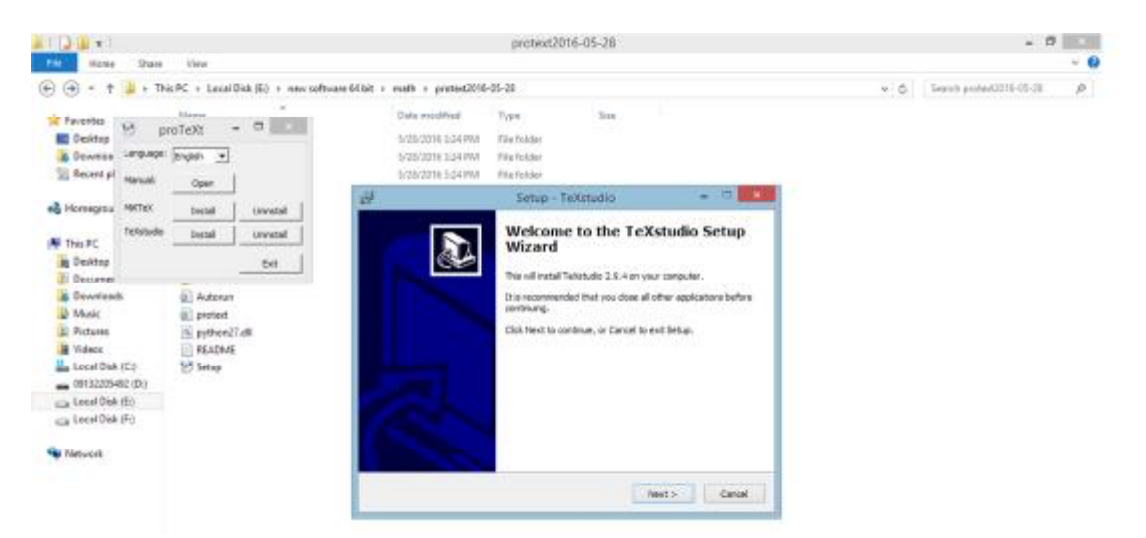

**-22 بر روي Next کلیک کنید تا پنجره زیر ظاهر شود:**

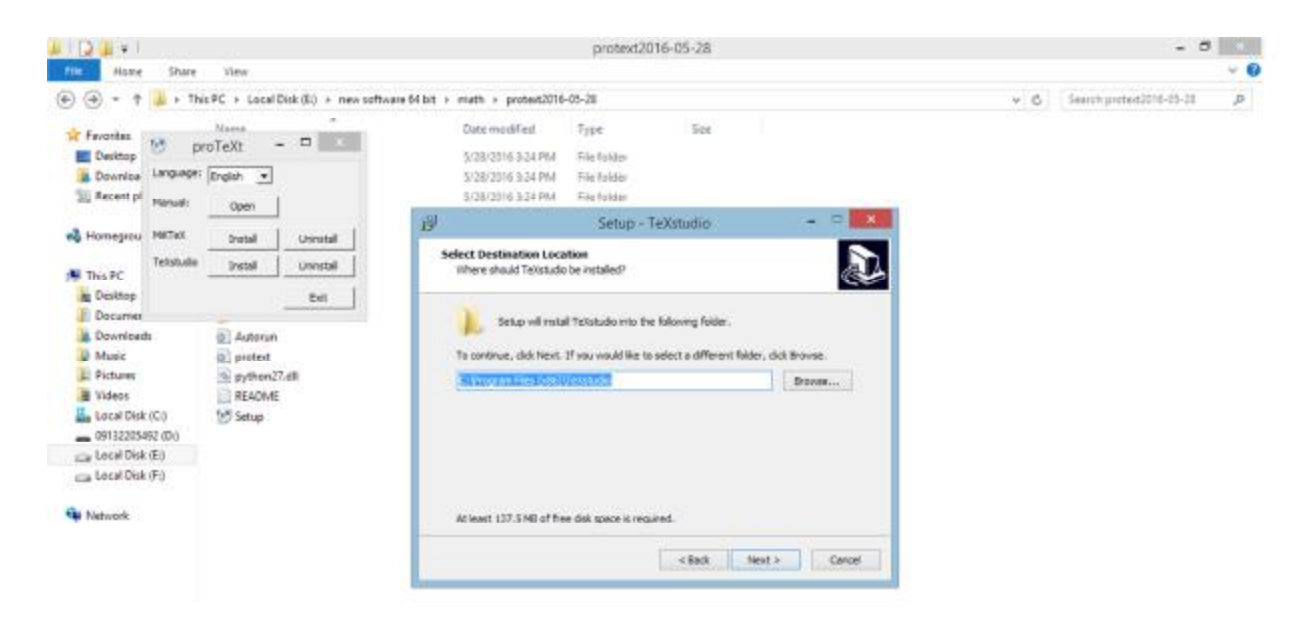

**-23 بر روي Next کلیک کنید.**

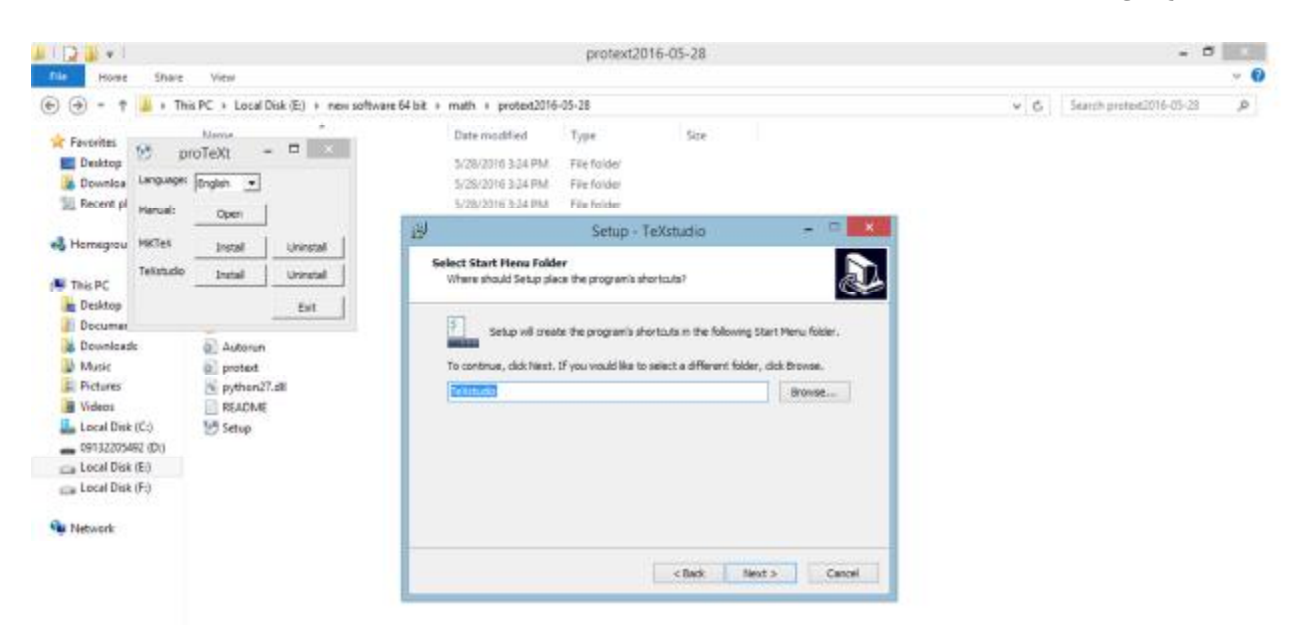

**-24 دوباره بر روي Next کلیک کنید.**

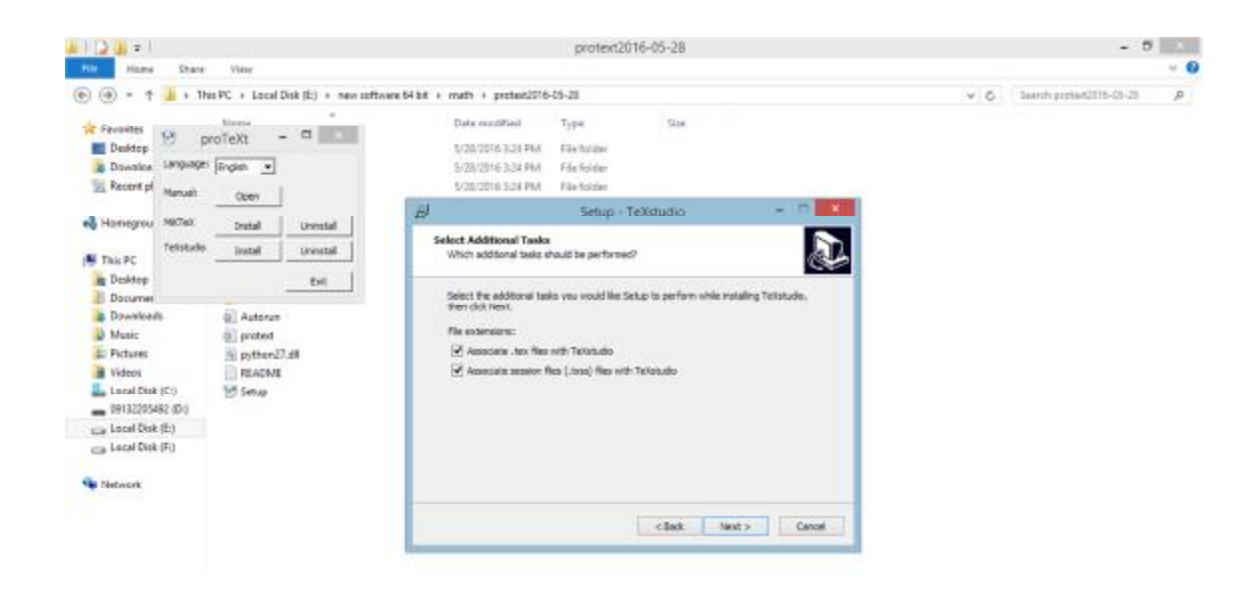

## **-25 بر روي next کلیک کنید:**

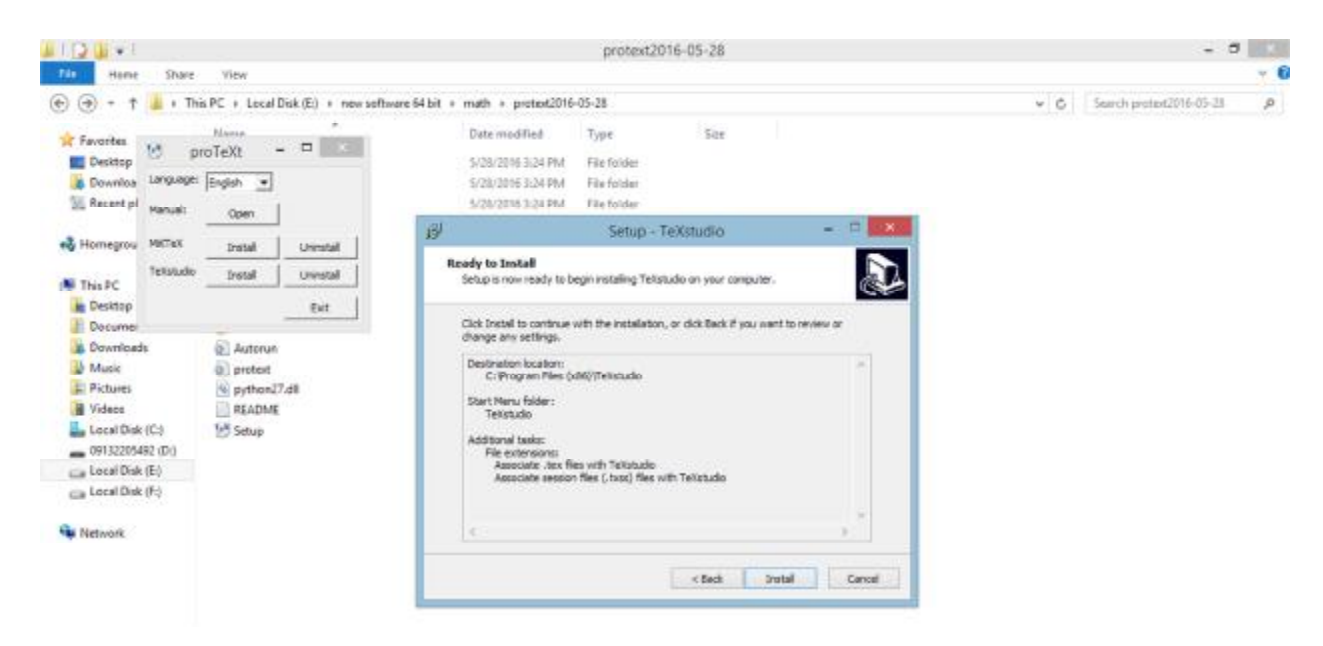

**-26 بر روي Install کلیک کنید و منتظر بمانید تا نصب کامل شود.**

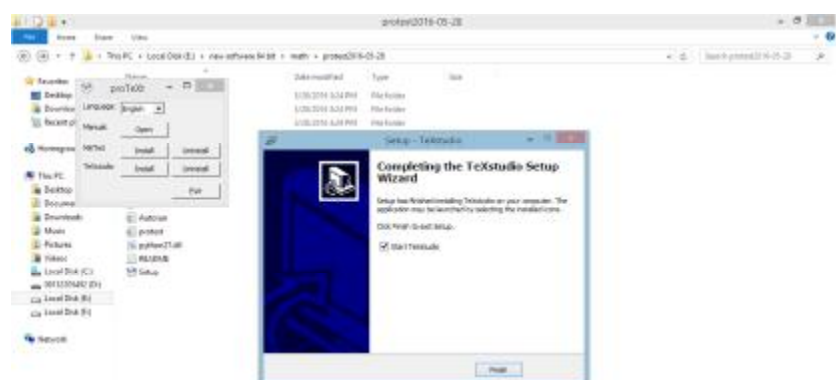

27-بر روی Finish کلیک کنید. مراحل نصب تمام شده است. حال بر روی گزینه Exit در کادر زیر کلیک کنید.

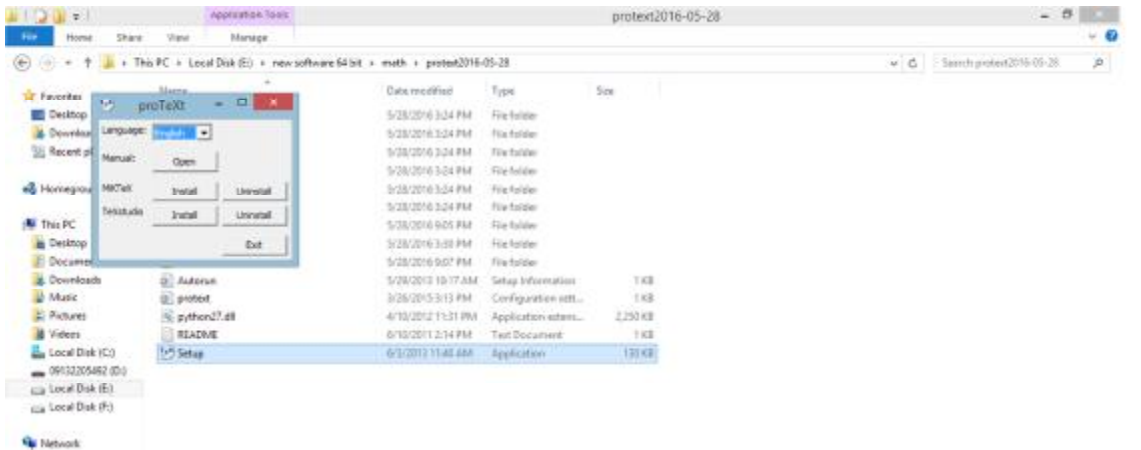

28-حال باید نرم افزار Textstudio را برای حروفچینی متون فارسی طبق روند زیر تنظیم نمایید. ابتدا نرم افزار Texstudio که آیکون آن بر روی دستکتاپ شما ظاهر شده است را باز کنید (اگر خود نرم افزار به صورت اتوماتیک **باز شد نیازي به انجام این کار نیست). پنجره نرم افزار به صورت زیر است:**

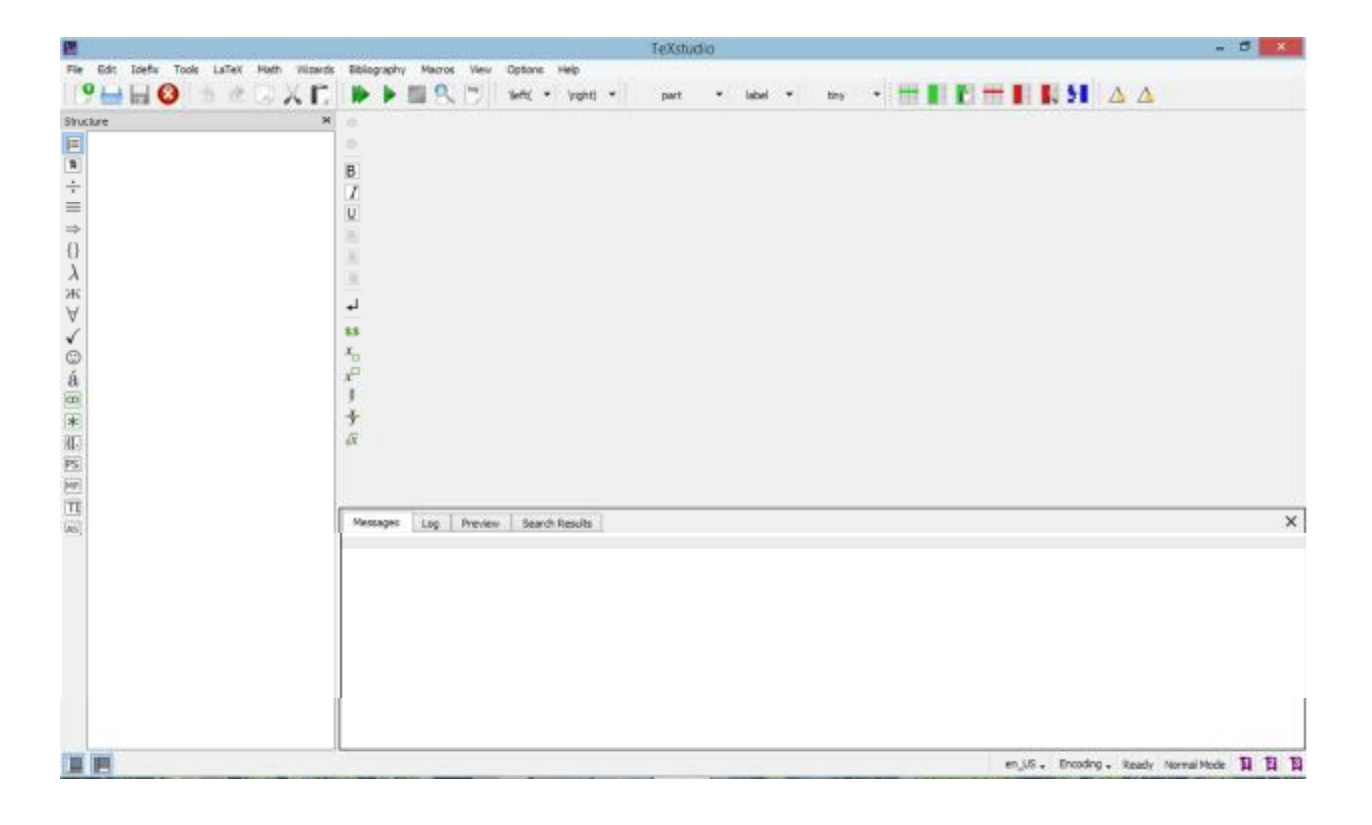

29- بر روی گزینه Option کلیک کنید و در زیرمنوی ظاهر شده گزینه Configure Texstudio را کلیک کنید تا پنجره **به شکل زیر ظاهر گردد:**

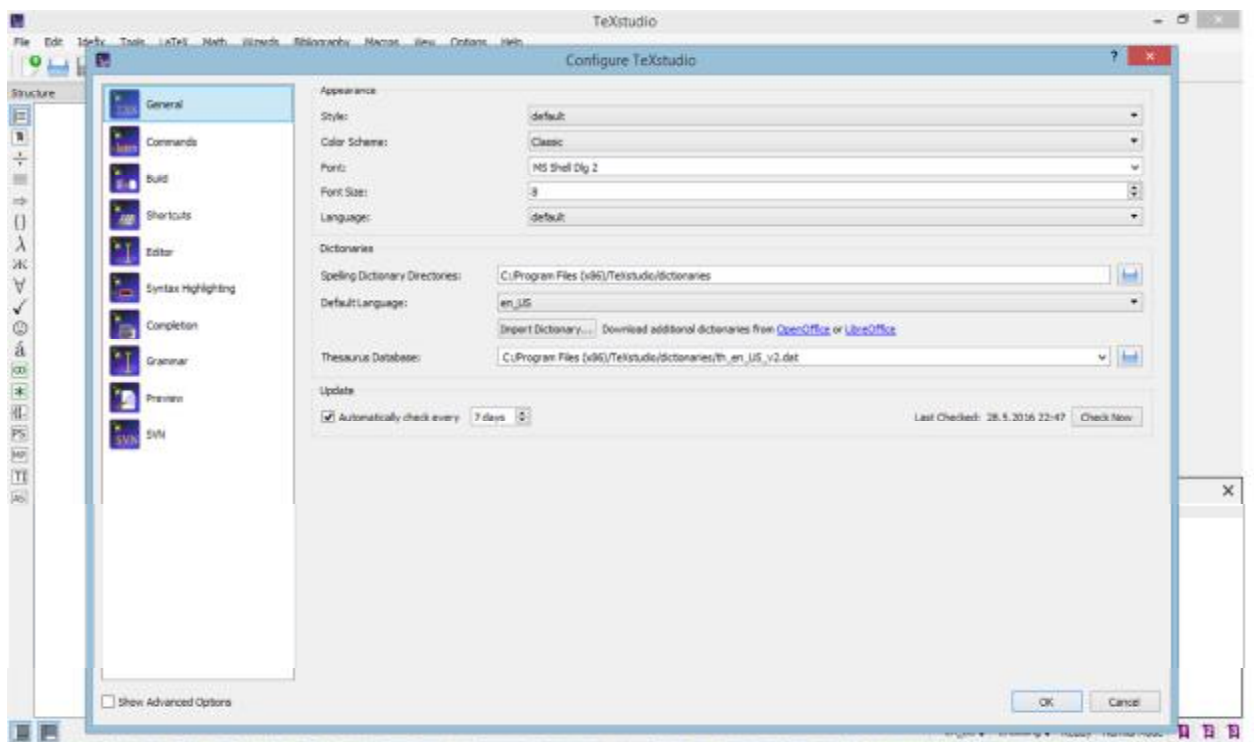

**-30 در منوي کناري روي گزینه Build کلیک کنید تا پنجره به صورت زیر شود:**

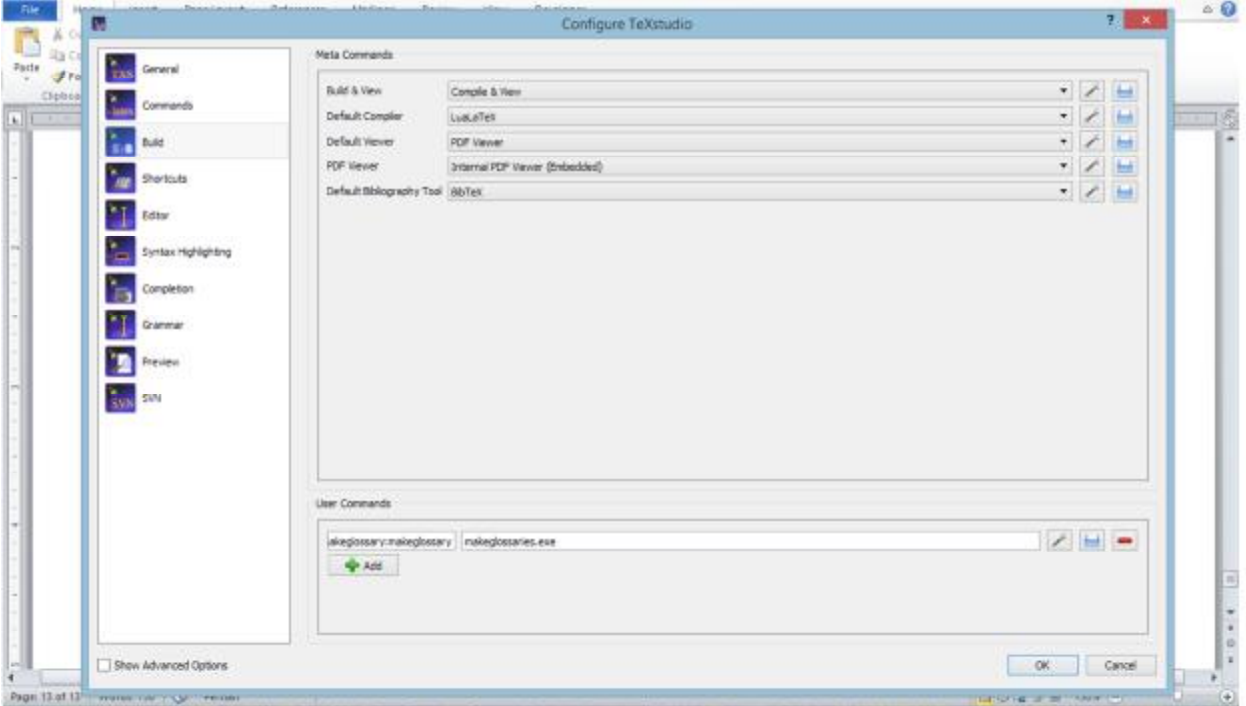

31 - در منوی سمت راست روبروی گزینه Default Compiler منوی پایین رونده را کلیک کنید و سپس از بین گزینه ها **Xelatex را انتخاب نمایید.**

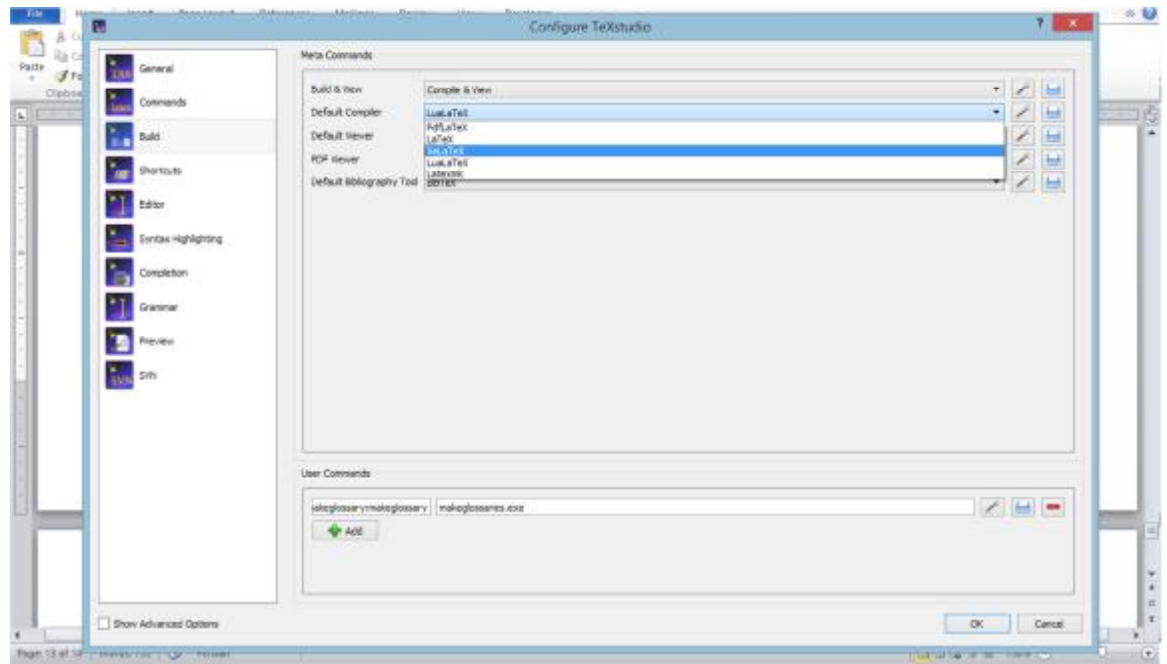

**-32 حال باید گزینه جلوي Compiler Default به صورت Xelatex باشد. یعنی به صورت زیر**

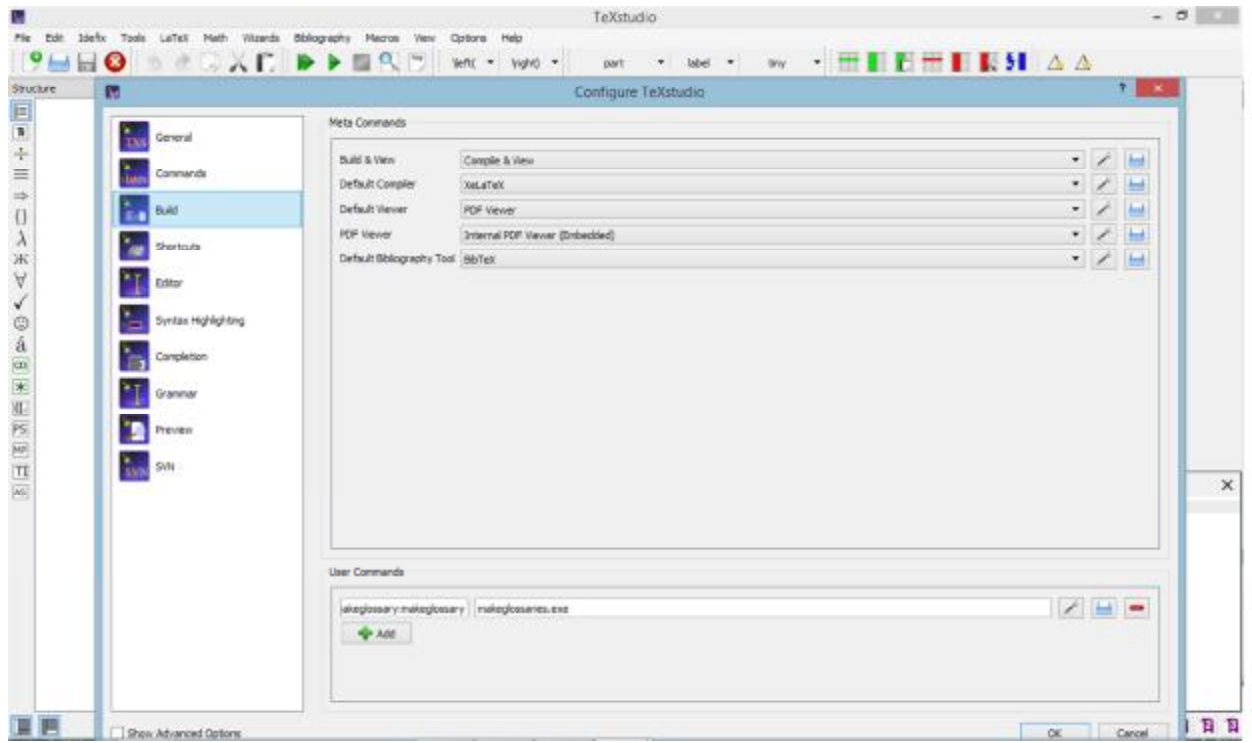

33-حال بر روی ok کلیک کنید. حال نرم افزار شما آماده استفاده می باشد.حال میتوانید از منوی باز کردن فایل، فایل نمونه که در اختیار شما قرار داده شده است را باز کنید و آن را اجرا نمایید و خروجی آن را مشاهده نمایید. **چند توضیح در مورد دکمه هاي نرم افزار Texstudio** 

**توضیحاتی در مورد نرم افزار، نحوه باز کردن، نحوه اجرا کردن را در شکل زیر مشاهده می کنید:** 

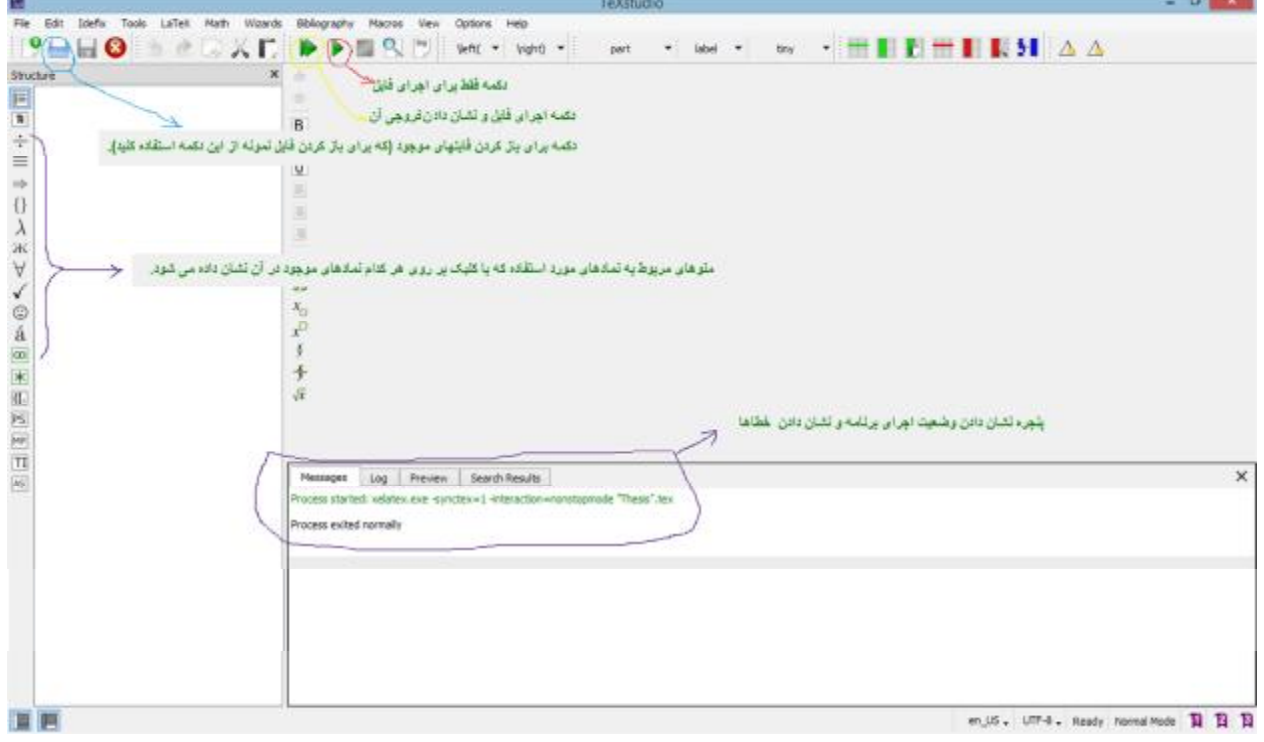